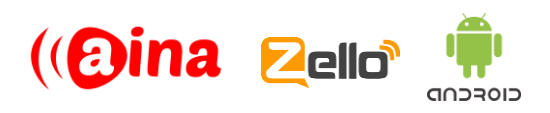

## **QUICK GUIDE** Connecting your PTT Smart Button to Zello (Android) (EN)

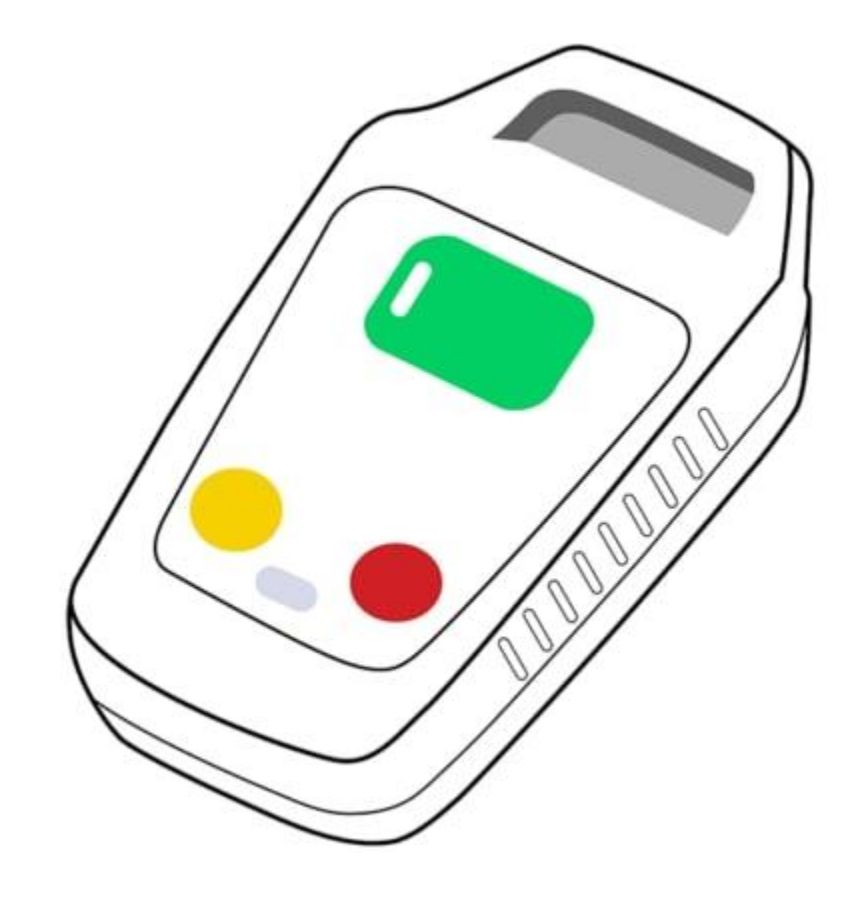

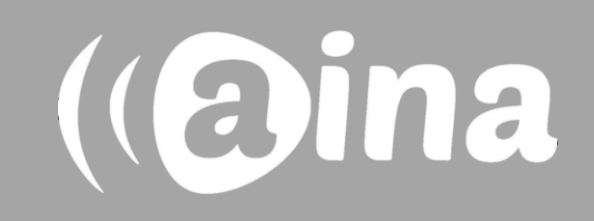

## **A**

## **Pairing your PTT Smart Button to Zello**

- 1. Turn on Bluetooth on your smartphone
- 2. In the Zello application, select the three vertical dots displayed on the top right corner, and from the list select Options
- 3. Select 'Push-to-talk buttons'
- 4. Press all 3 buttons on the PTT Smart Button simultaneously
- 5. Select 'Add Button' from the top right corner
- 6. Press the PTT button on your PTT Smart Button and accept the pairing request (Note! This request might appear automatically without pressing the PTT button)
- 7. Press the PTT button once more
- 8. You have successfully added your PTT Smart Button when it appears on the list and the connection strength icon is white

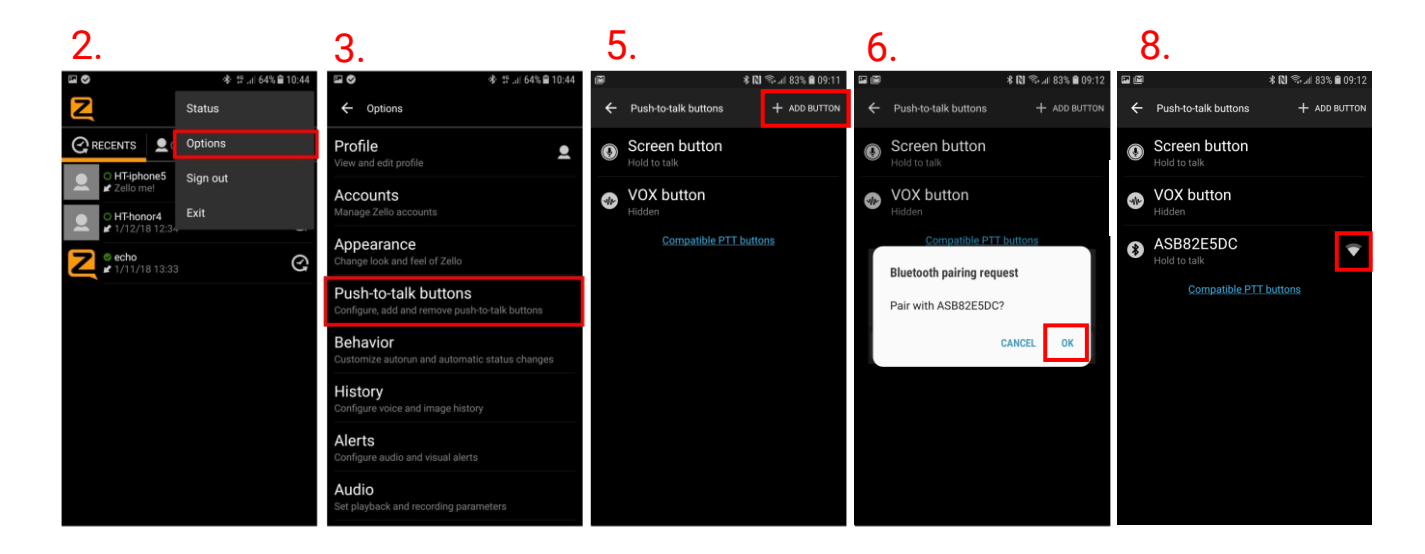

**NOTE**: The Smart Button can only be paired with one device at a time.

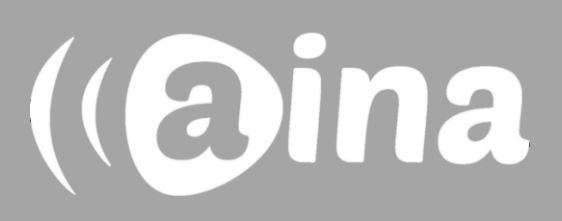

## **Functions available B**

**PTT1/PTT2 button** – Press and hold to speak to chosen contact/channel. Release when you are done.

You can assign both the PTT1 and PTT2 button to a specific channel or contact by going to: Options > Push-to-talk buttons > selecting your PTT Smart Button> selecting a primary and/or secondary button contact.

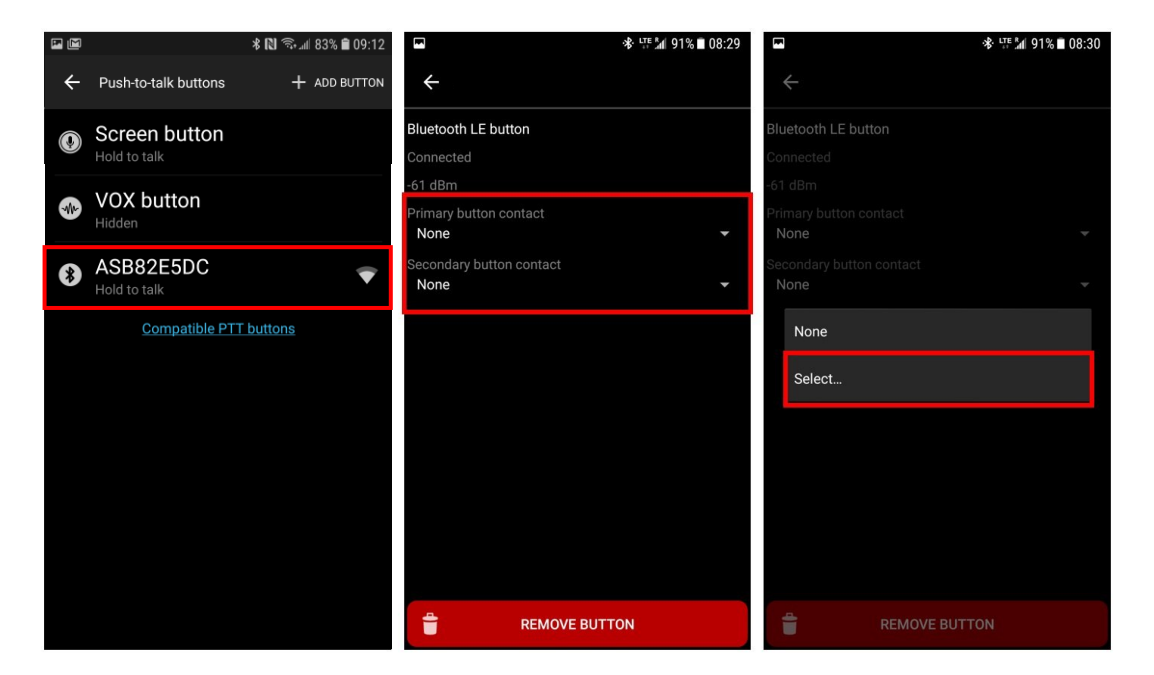

**Emergency button** – Press to send a call alert to your most recent contact/ channel.

(aina)

Visit **www.ainaptt.com** to find additional accessories, an extended user manual of the AINA PTT Smart Button and more user guides. If you have any further questions, you can also email us at: **sales@ainaptt.com**